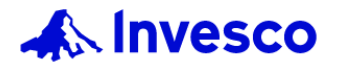

**1**

\*Internet Explorer並不支援此聊 天機器人,請使用其他瀏覽器。 The Chatbot is not supported by Internet Explorer. Please use another supported browser.

如何重新獲取景順醫管局專用網頁 的登入號碼密碼?

How to retrieve the user id and password of Invesco Hospital **Authority dedicated website?** 

點擊 「忘記密碼」或右下角的聊天機器人\*。

Click on "Forgot password" or the chatbot\* at the bottom right.

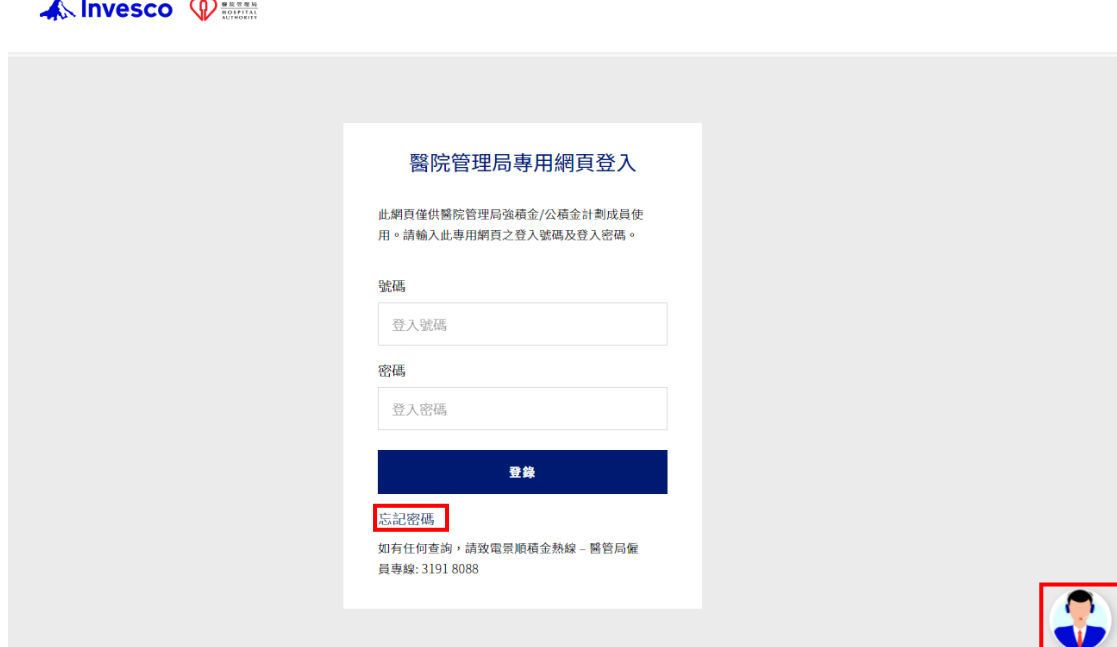

**2** 右下角的對話框將會彈出,請點擊「忘記密碼」。 The dialog box will be displayed in a pop-up window and please click "Forgot Password".

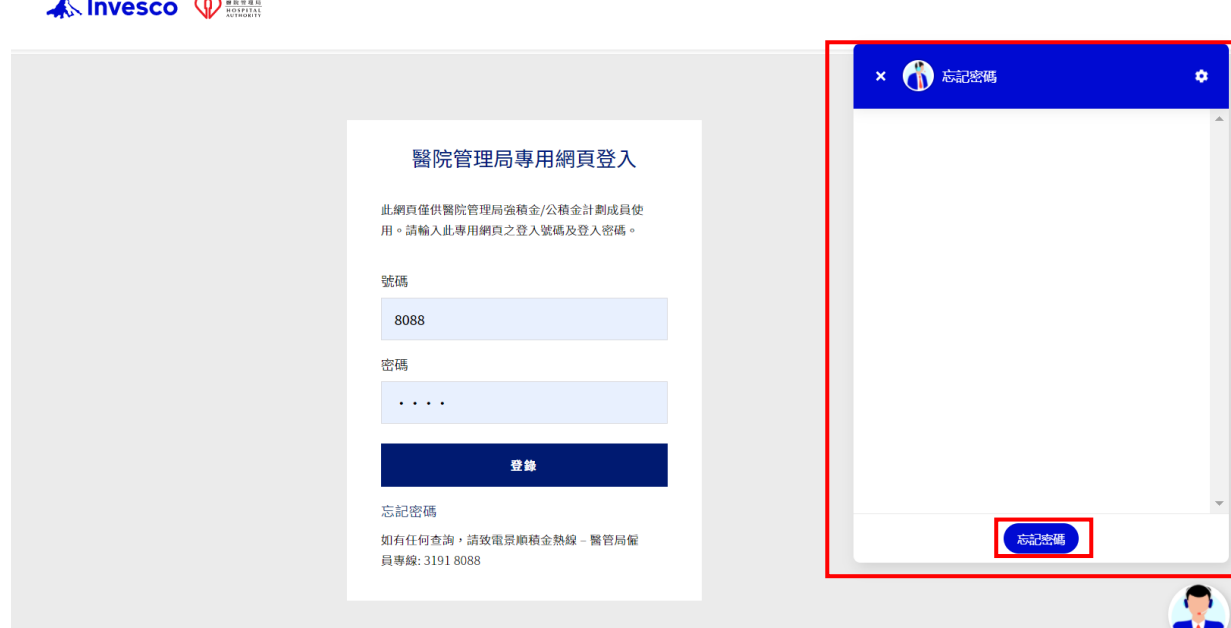

請點擊「同意」以聲明您為醫院 **3** 管理局退休金計劃的現有成員。 Please declare that you are existing member of the Hospital Authority's pension scheme by clicking "Confirm"

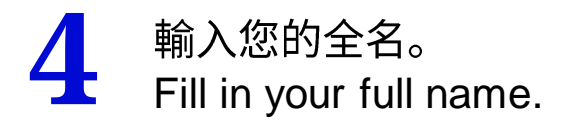

├── 輸入您的電郵地址。<br>つ Fill in your email address.

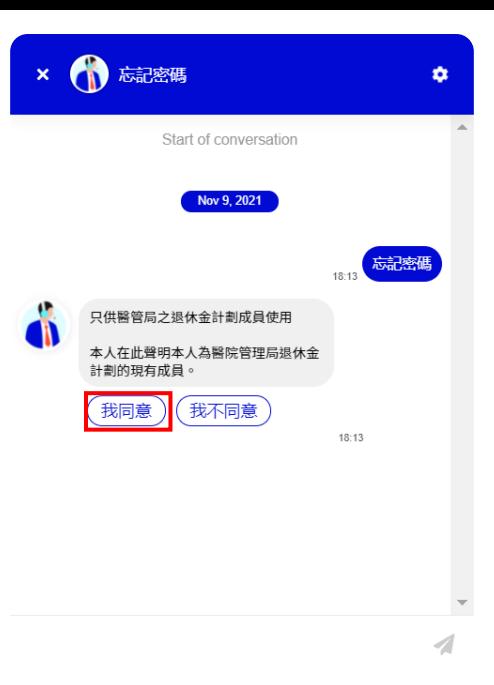

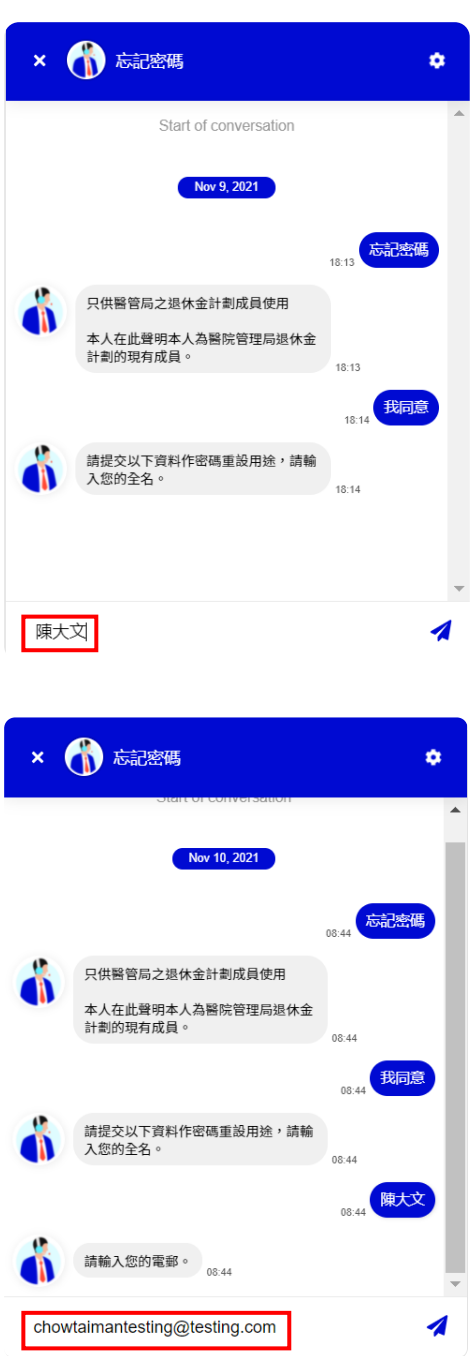

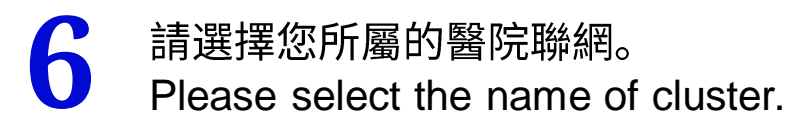

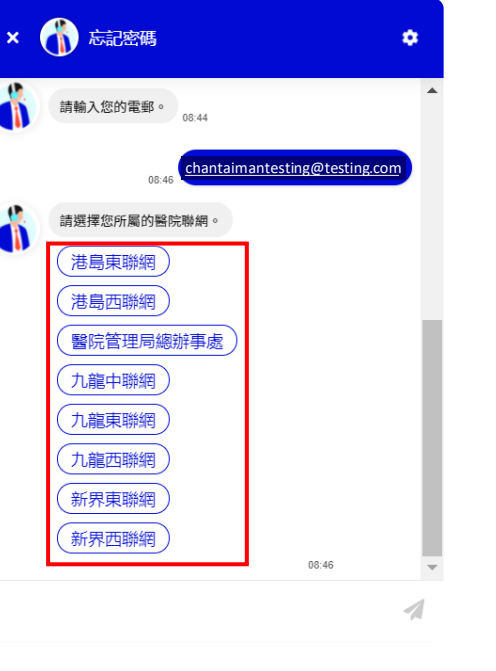

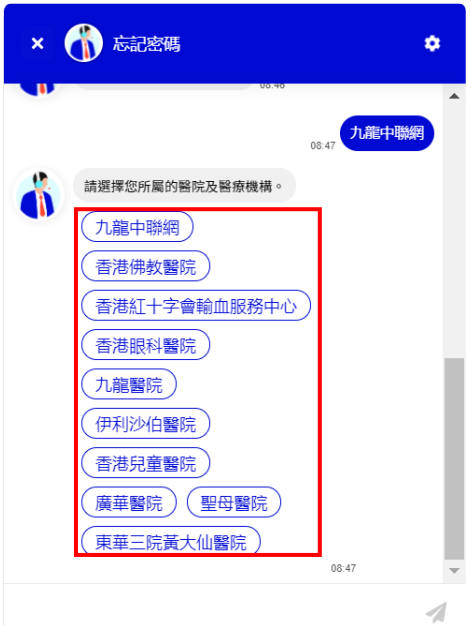

請選擇您所屬的醫院及醫療機構。<br>Please select the name of hospital/ institution.

聊天機器人將回覆登入號碼及密 **8** 碼。 Chatbot will response you the user id & password.

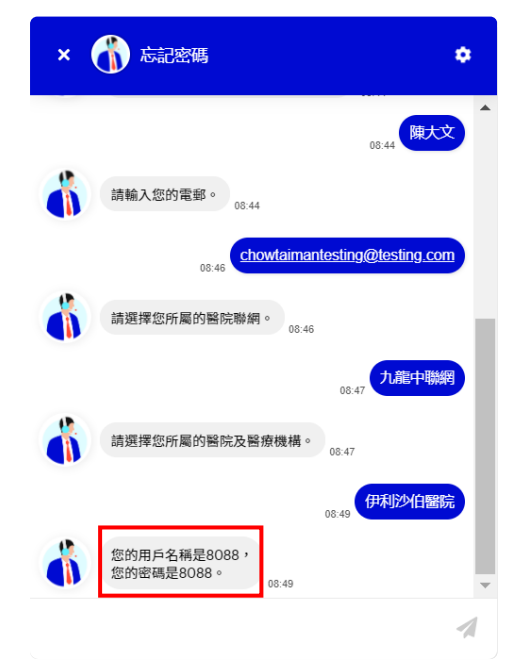